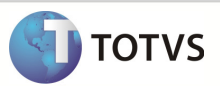

### **Integração Linha RM x Protheus SIGAMNT**

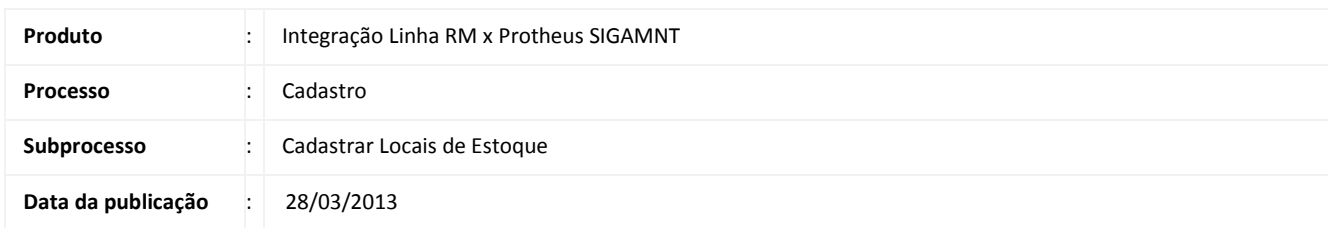

Este documento tem o objetivo de orientar o cadastro dos locais de estoque. O cadastro de locais de estoque feitos no Linha RM são enviados via mensagem única ao Protheus através da integração Linha RM x Protheus SigaMNT.

### DESENVOLVIMENTO/PROCEDIMENTO

Passo 1 – Acessar : Rm / Linha / Gestão de Estoque , Compras e Faturamento / Cadastros / Locais de Estoque

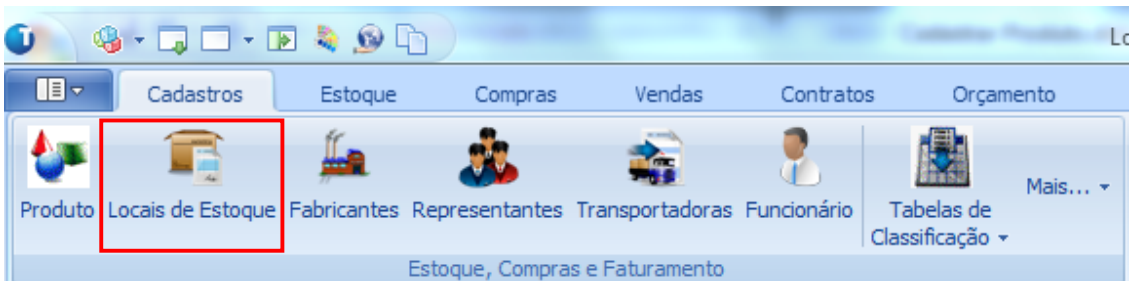

Passo 2 – Incluir um novo Local de Estoque .

Passo 3 - Preencher os campos conforme necessário e salvar o cadastro.

Dados que serão enviados na mensagem única para o PROTHEUS SigaMNT:

- Código do Local de Estoque
- Descrição
- Coligada
- Filial

## Boletim Técnico

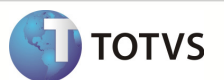

#### Tela de cadastro do local de estoque:

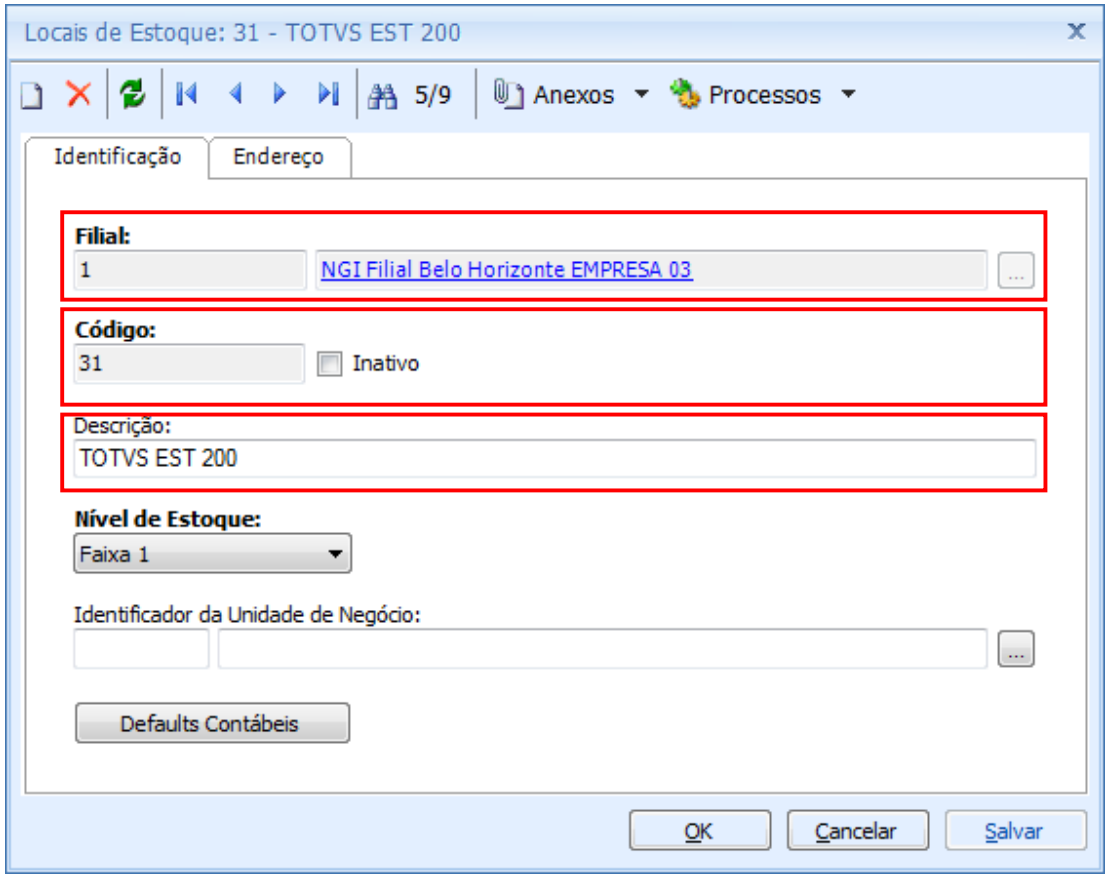

Os campos marcados em vermelho são enviados na mensagem única. A coligada em que o usuário está logado, mesmo não aparecendo na tela de cadastro do local de estoque, também é enviada na mensagem única.

Para realizar a exclusão de um registro selecione o mesmo e então clique no x vermelho.

Observação: Os dados enviados pelo Linha RM não podem ser editados no Protheus SigaMNT. A alteração ou exclusão é feita no RM e então refletida no PROTHEUS.

# Boletim Técnico

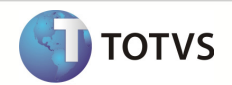

Informe o nome do Produto e a GDP 3